# Kom i gång med Cisco Desk, Desk Mini och Desk Pro Snabbreferens

#### Ringa ett samtal

Knacka på knappen Samtal. 1

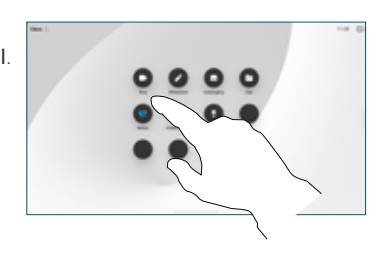

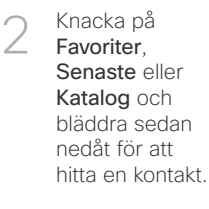

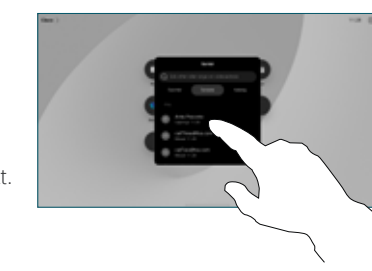

Knacka på posten och knacka sedan på den gröna knappen Samtal. 3

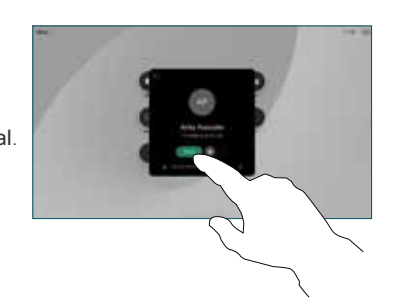

Samtalet är placerat. Avsluta ett samtal genom att trycka på den röda knappen Avsluta samtal. 4

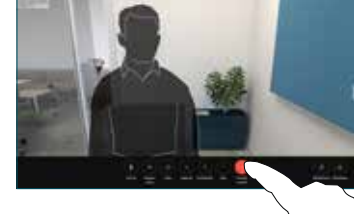

# Delta i pågående möten

När du har ett schemalagt möte visas knappen Delta på skärmen. Tryck på Anslut för att delta i mötet.

Dina möten visas på skärmen om din enhet är ansluten till ett hanteringssystem som har stöd för det.

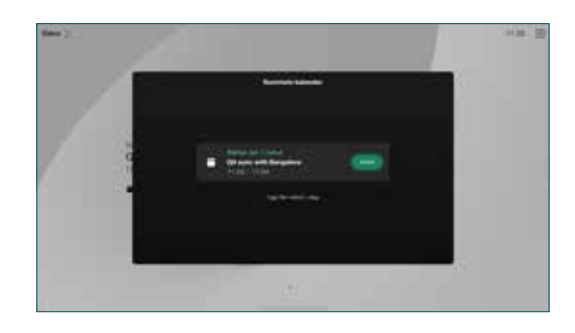

Ansluta till Webex-möten

Du kan ansluta till Webex Meetings genom att knacka på knappen Webex på din skärm. Ange mötesnumret från inbjudan och knacka på Delta.

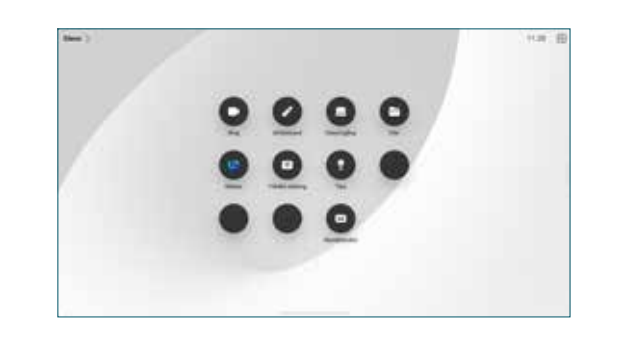

# Dela innehåll trådlöst

Du kan dela innehåll trådlöst under och utanför samtal från datorn till din Desk-enhet med Cisco Proximity, Webex-appen och Webex Meetings. Dessa appar ansluter till enheten med ultraljud. Se till att ljudet är påslaget på datorn.

Sök efter alternativ för att ansluta till en enhet i apparna Proximity, Webex och Meetings. Välj sedan Dela på enhet.

### Dela innehåll under ett samtal

Knacka på skärmen under ett samtal för att hämta samtalskontrollerna och knacka sedan på Dela. 1

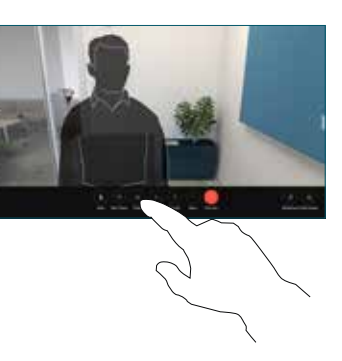

Välj en källa att dela från. Om den är ansluten via kabel knackar du på Visa för att förhandsgranska och sedan på Dela när du är klar. Knacka på Dela i samtal för att dela direkt. 2

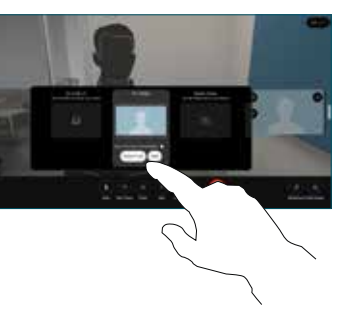

Sluta dela genom att trycka på Sluta dela. 3

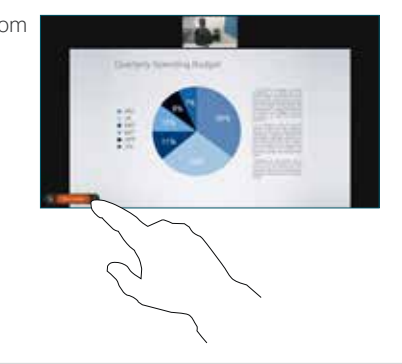

Om Miracast® är aktiverat kan du dela innehåll trådlöst från din bärbara dator till en Cisco-enhet utan någon klient.

Om Airplay är aktiverat kan du ansluta din iPhone, iPad eller Mac för att dela din skärm och spela upp ljud- eller videoinnehåll.

#### Använda whiteboardfunktioner

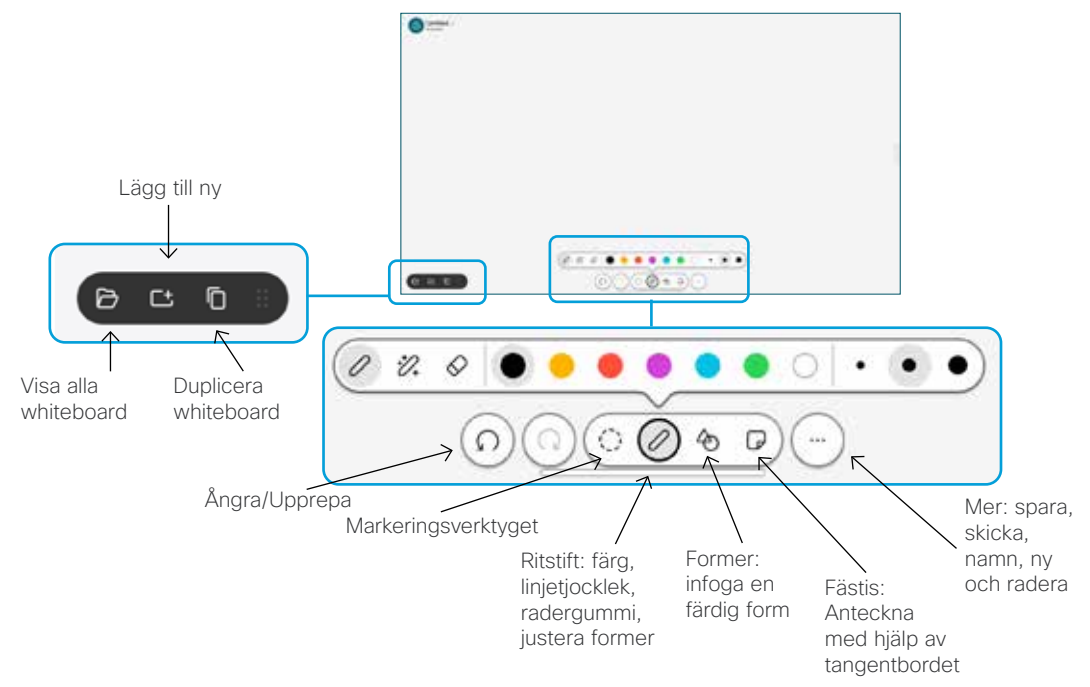

Visualisera dina idéer på Desk-enheten: gå till startskärmen och knacka på Whiteboard.

Använd fingret eller pennan för att rita. Storleken på whiteboard är så stor som du vill ha den. Du kan dra ihop och använda två fingrar för att flytta på whiteboarden.

Du kan skicka en whiteboard eller en ögonblicksbild som PDF med e-post om det här alternativet har aktiverats av supportteamet. Du kan även dela whiteboardtavlor under samtal och kommentera på dem.

# Vidarekoppla samtal och Stör ej

Knacka på namnet i övre vänstra hörnet.

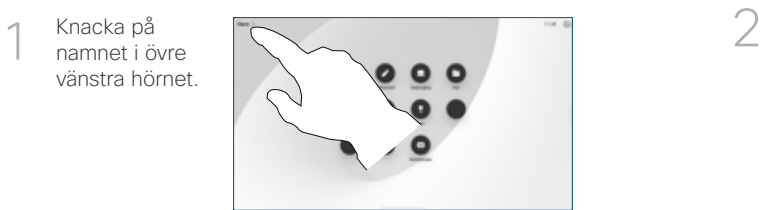

Aktivera/ Inaktivera endera funktionen. Tryck på valfri plats utanför menyn när du är klar.

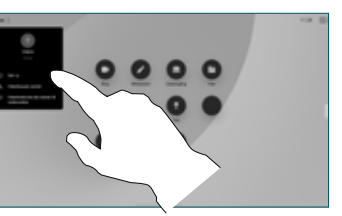

#### Lägga till i samtal

en konferens.

Under samtal knackar du på Lägg till och söker efter eller ringer personen som du ska ansluta till samtalet.

Det nya samtalet läggs nu till i det pågående och skapar

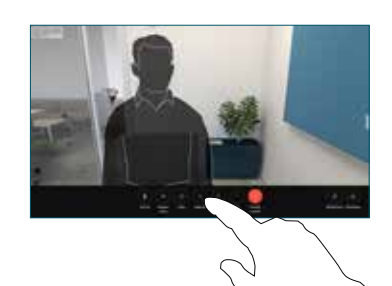

Upprepa om du vill lägga till fler personer.

# Överföra ett pågående samtal

Tryck på knappen Överför. Du kanske först måste knacka på Mer. Det sätter pågående samtal i vänteläge.

Sök efter en kontakt. När du hittar personen du vill ringa knackar du på den gröna knappen Överför samtal.

Be personen bekräfta överföringen. Den andra personen är fortfarande i vänteläge.

Tryck på Slutför överföring.

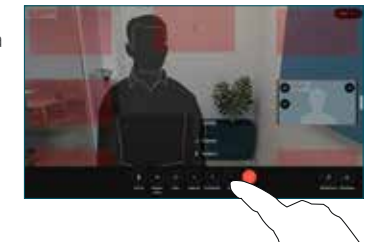

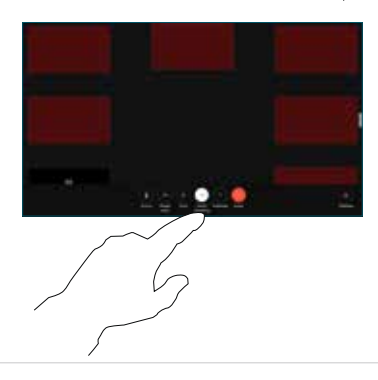

#### Använda som extern skärm

Använd en HDMI-kabel för att ansluta datorn till HDMI-uttaget som är det med PC-symbol. Du kan även ansluta med en USB-C-kabel. Skärmen kommer att visas direkt.

Du kan också knacka på PC-ingång, välja källa och sedan knacka på Visa eller Dölj. Eller knacka på Trådlös delning för att välja en källa utan kabel.

Inkommande samtal kommer att visas som vanligt om du inte aktiverar Stör ej.